## **Voici trois (2) tâches à compléter sur votre ordinateur avant de participer à la formation :**

## **1. Vérifier la langue de Zoom**

Ouvrez l'application Zoom, mais ne cliquez pas sur « Rejoindre ».

L'icône Zoom peut se trouver sur votre bureau ou dans la barre des tâches au bas de votre écran.

Si ce n'est pas le cas, vous pouvez effectuer une recherche avec le mot Zoom dans la barre de recherche de votre ordinateur.

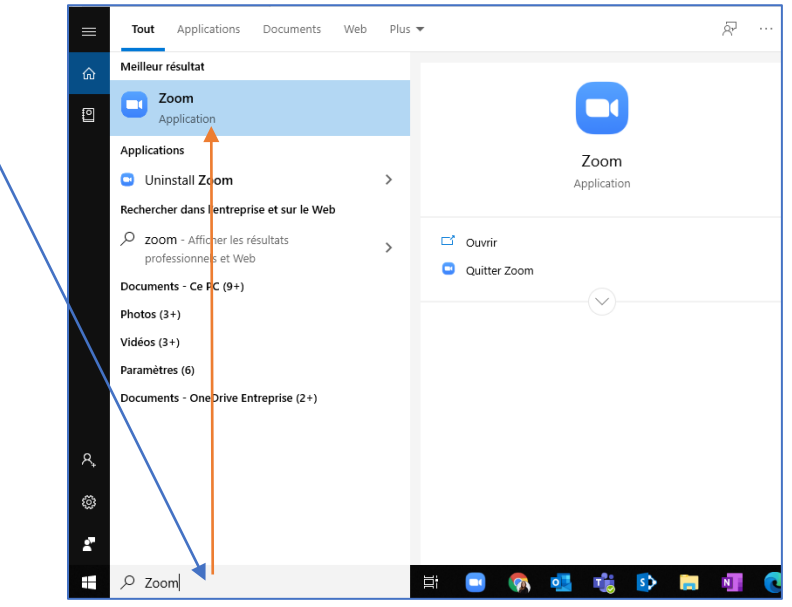

Une fois cette étape faite, regardez au bas de votre écran à droite.

- Cliquez sur le bouton  $\binom{N}{k}$
- Avec le **bouton droit** de la souris, **cliquez sur l'icône Zoom**
- Sélectionnez Switch languages > Français.
	- **R** English 中文(简体) 中文(繁體)  $\overline{\mathbf{z}}$ 日本語 Español Join Meeting Français Share Screen. Deutsch Sign in Português Settings. Русский г 한국어 Switch Language 尾 ù, ğ.  $+ 100%$ Check for Updates E **Barre** de 21:36 About.  $(6, 4)$  FRA  $\overline{\mathbf{F}}_{21}$  $\wedge$  $\mathbf{q}_3$ 2020-03-19 notifications Exit o Si vous utilisez une tablette ou un téléphone intelligent, la langue par défaut sera celle de votre<br>appareil

•

## **2. Mettre à jour Zoom**

C'est au même endroit que vous pouvez vérifier si votre application Zoom est à jour.

• Cliquez sur **Vérification des mises à jour** et suivre les consignes à l'écran.

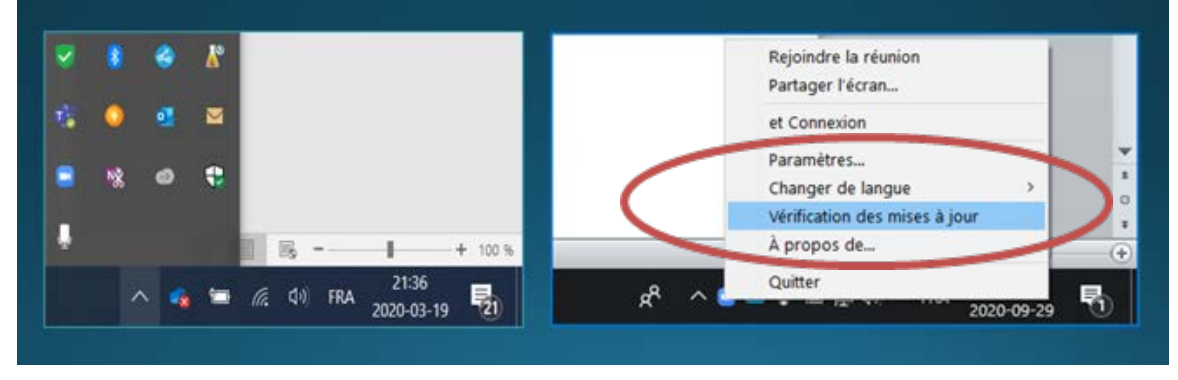

Si vous le désirez, vous pouvez tester votre micro et votre caméra en cliquant sur ce lien :<https://zoom.us/test>